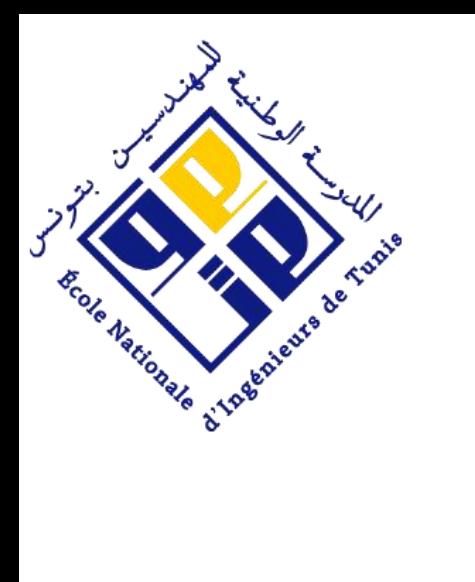

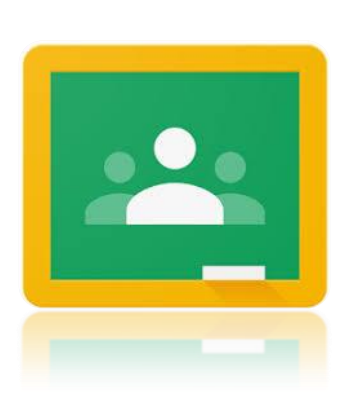

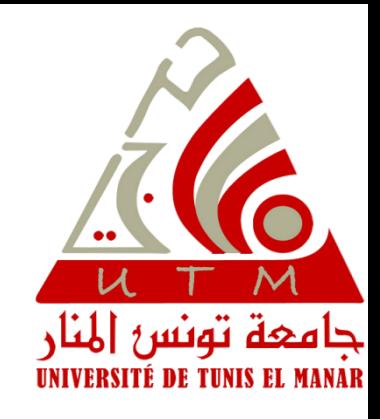

# **Guide d'utilisation de Google Classroom pour l'Enseignement à Distance**

Année Universitaire 2019/2020

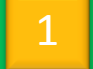

19 mars

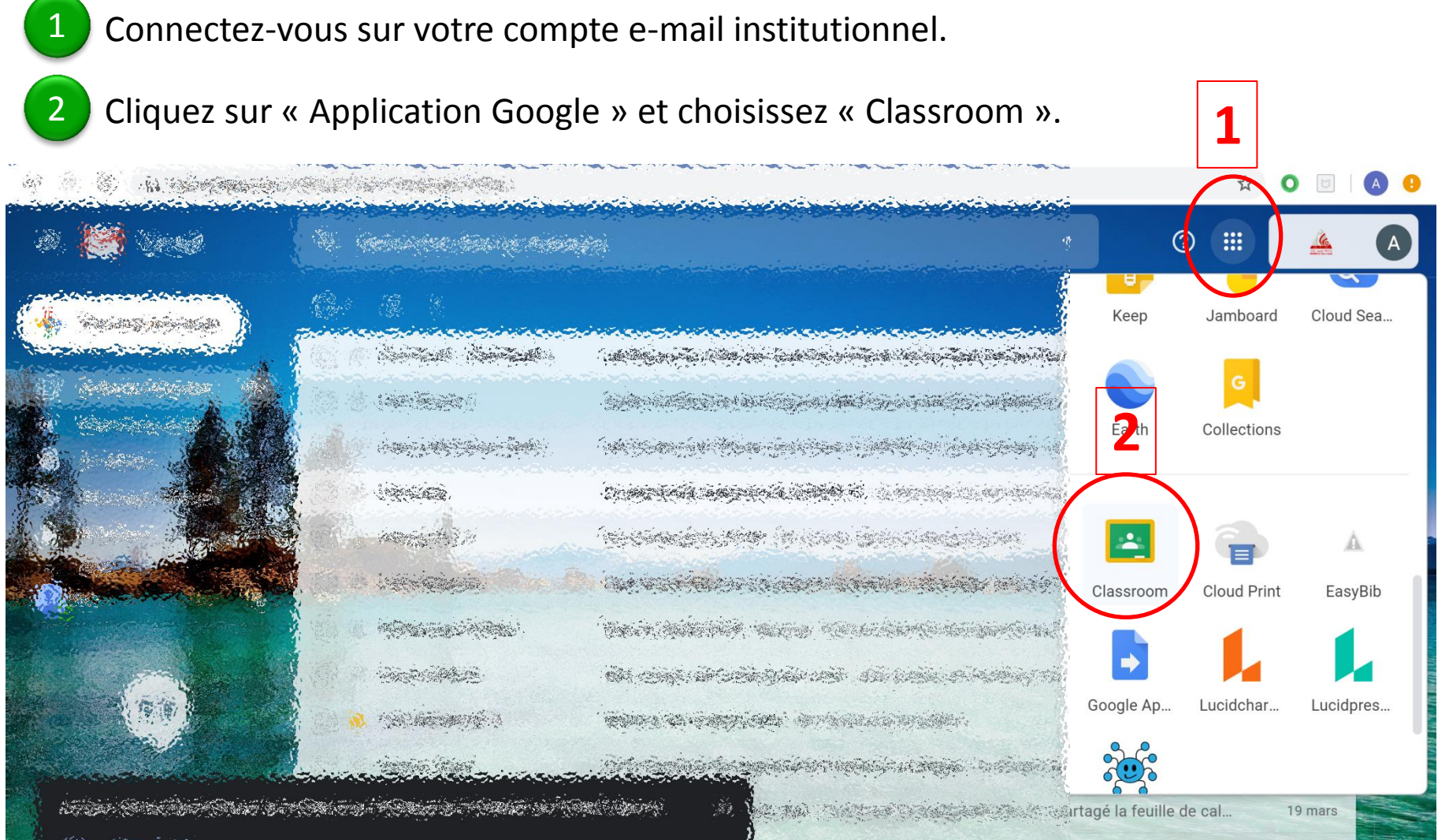

standard a feuille de cal.

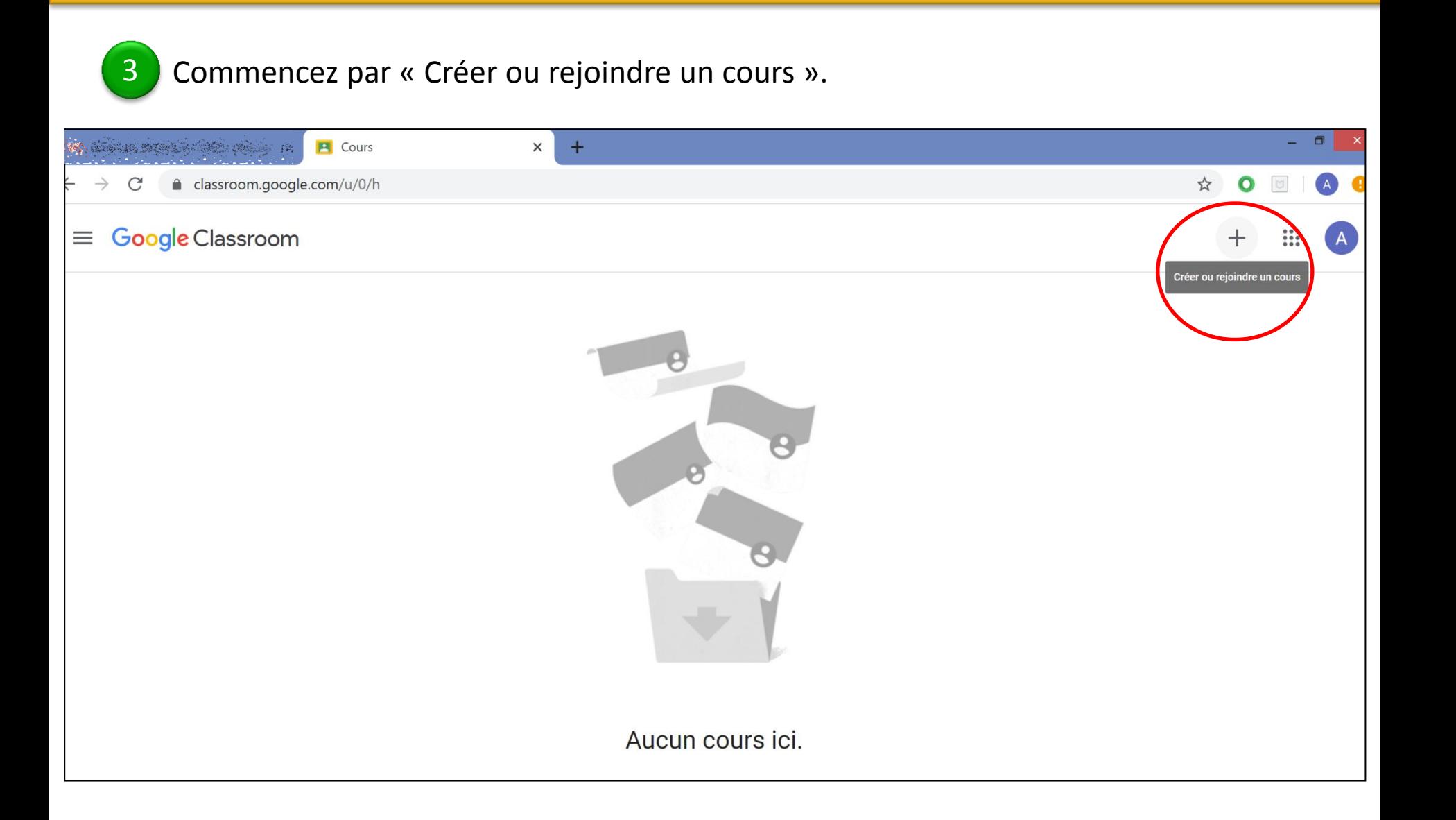

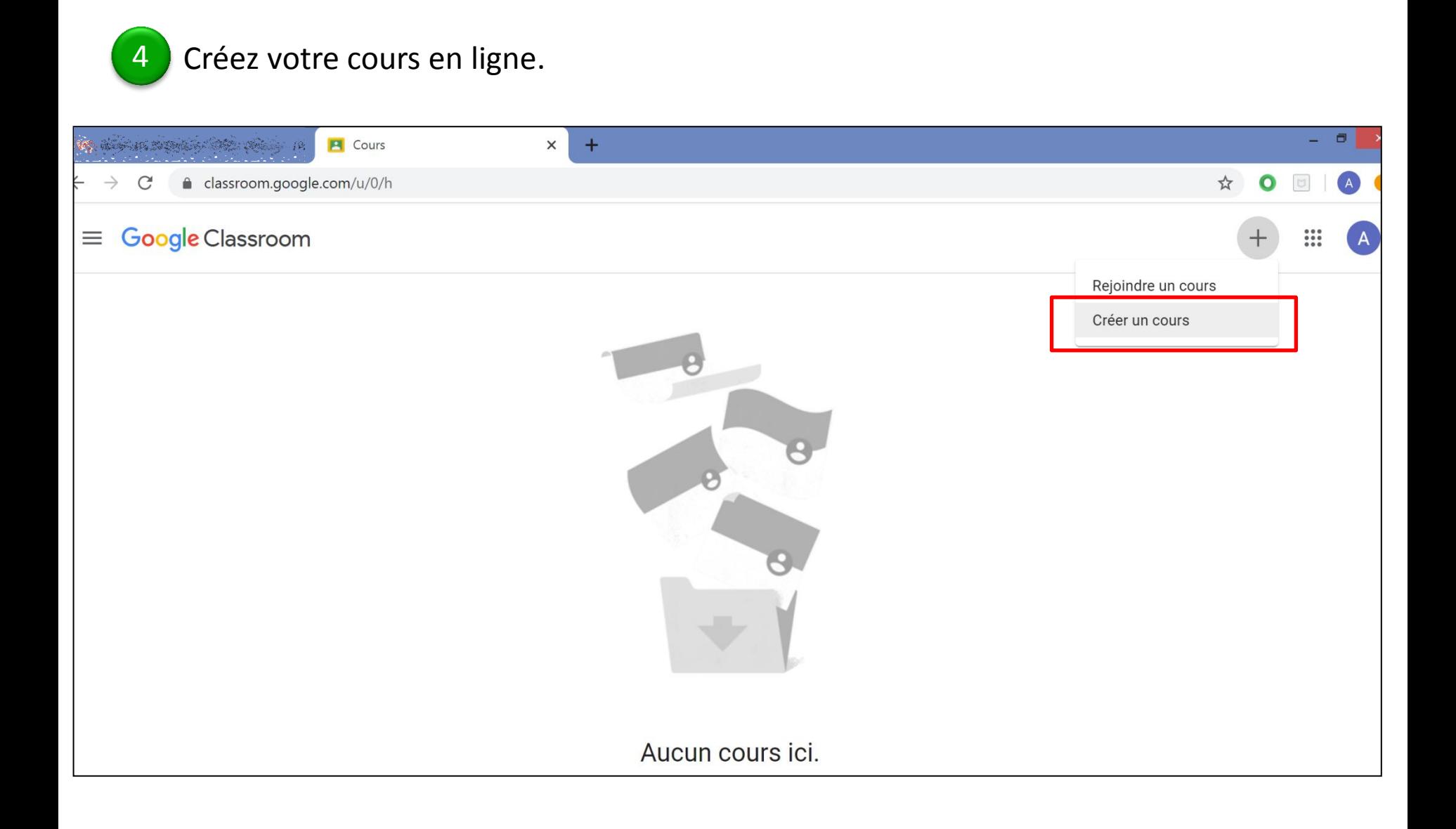

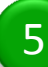

#### 5 Remplissez le formulaire descriptif de votre nouveau cours.

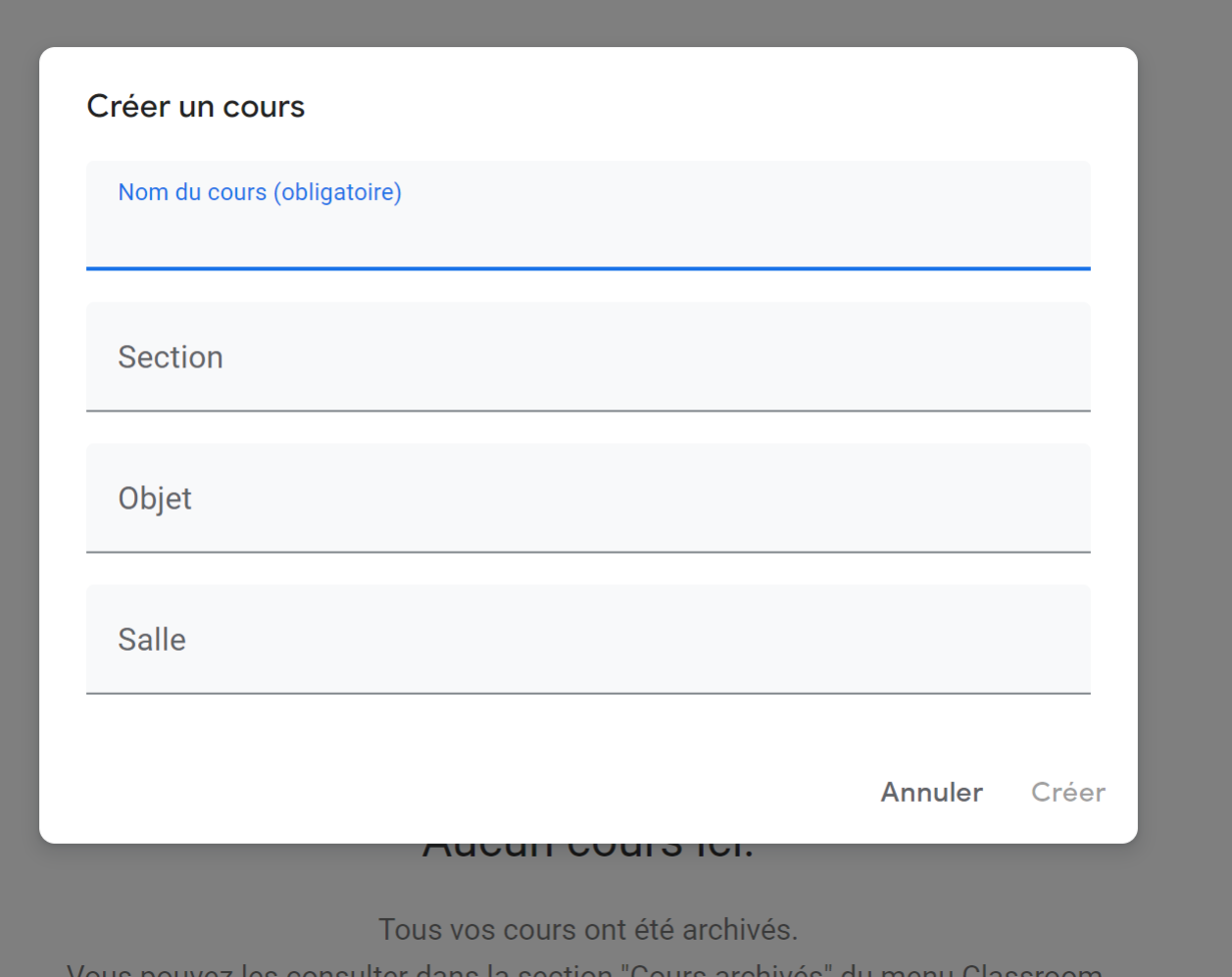

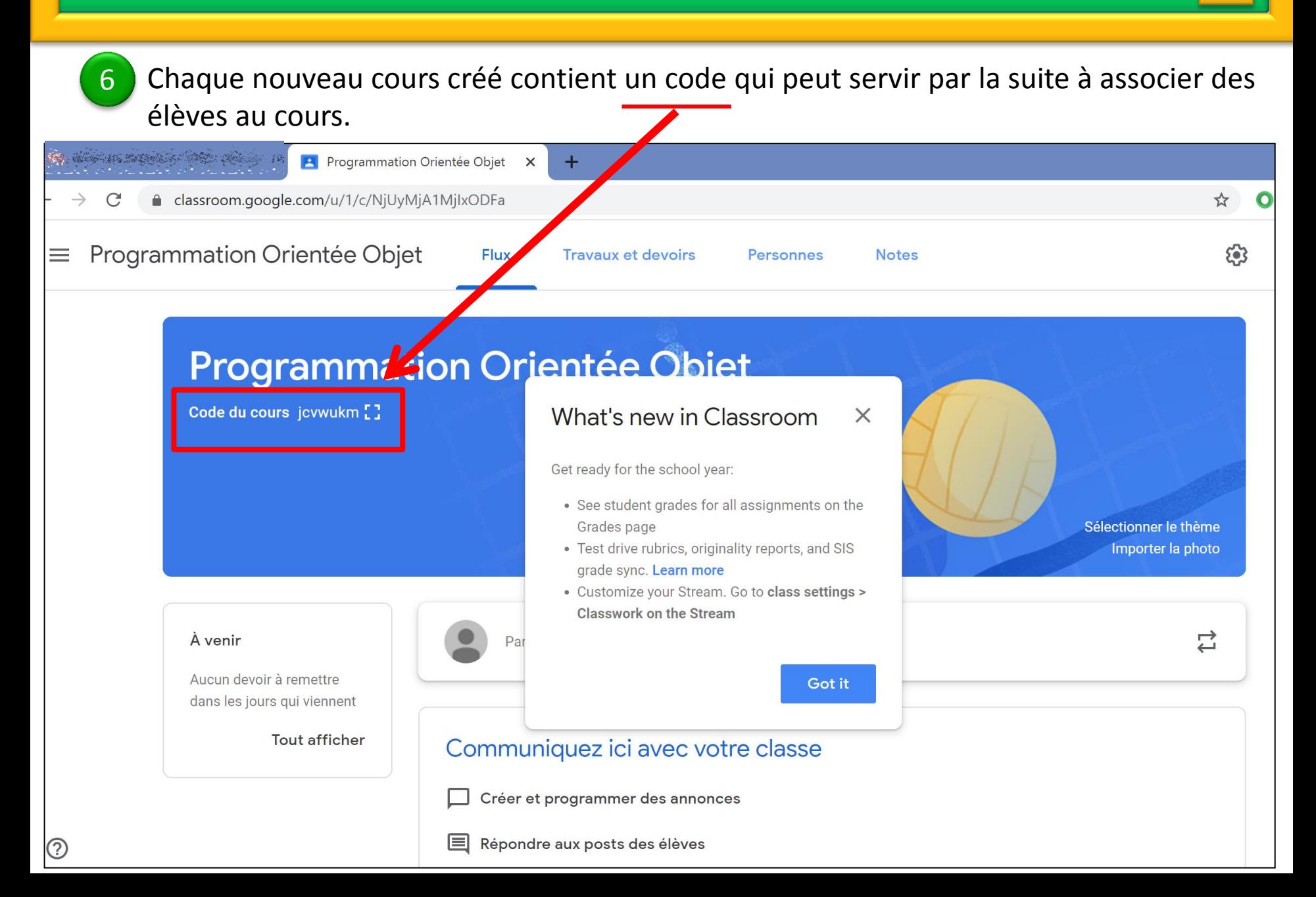

Pour ajouter des participants au cours, cliquez sur « Personnes ».

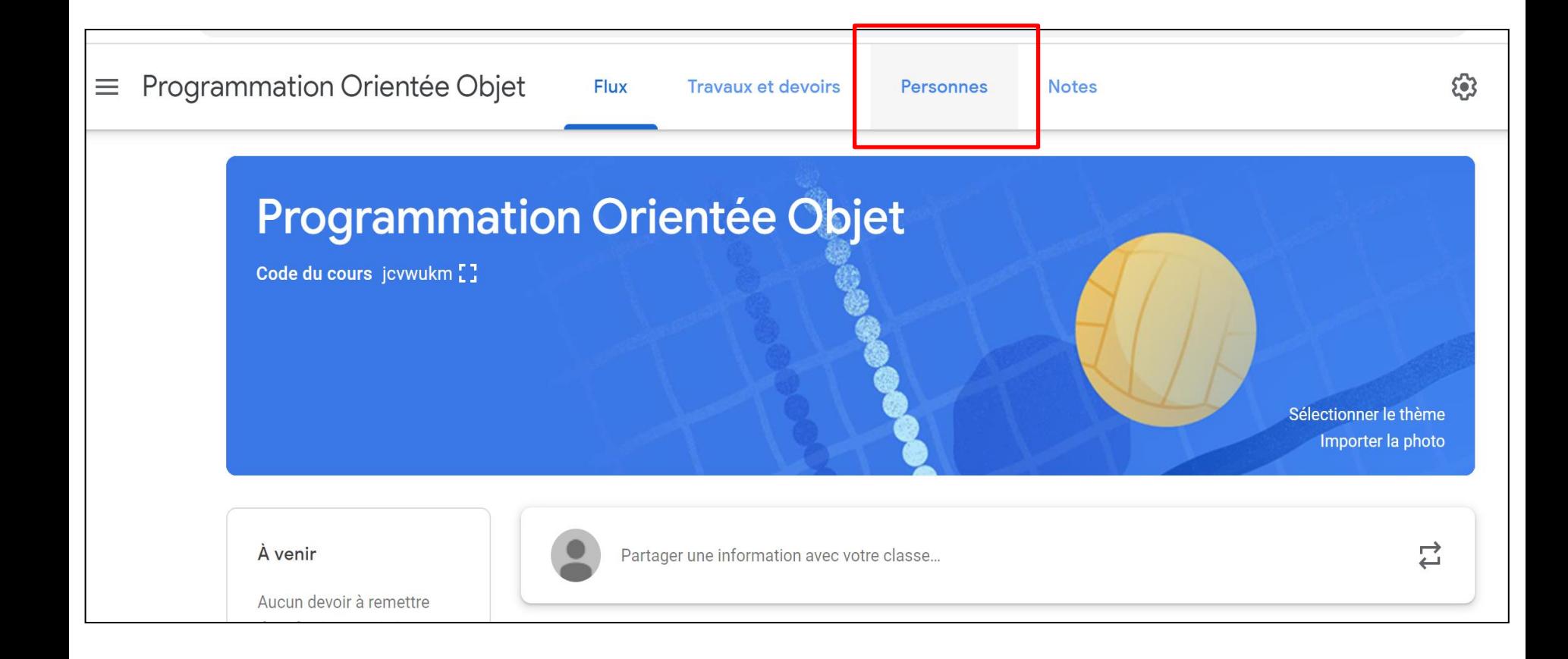

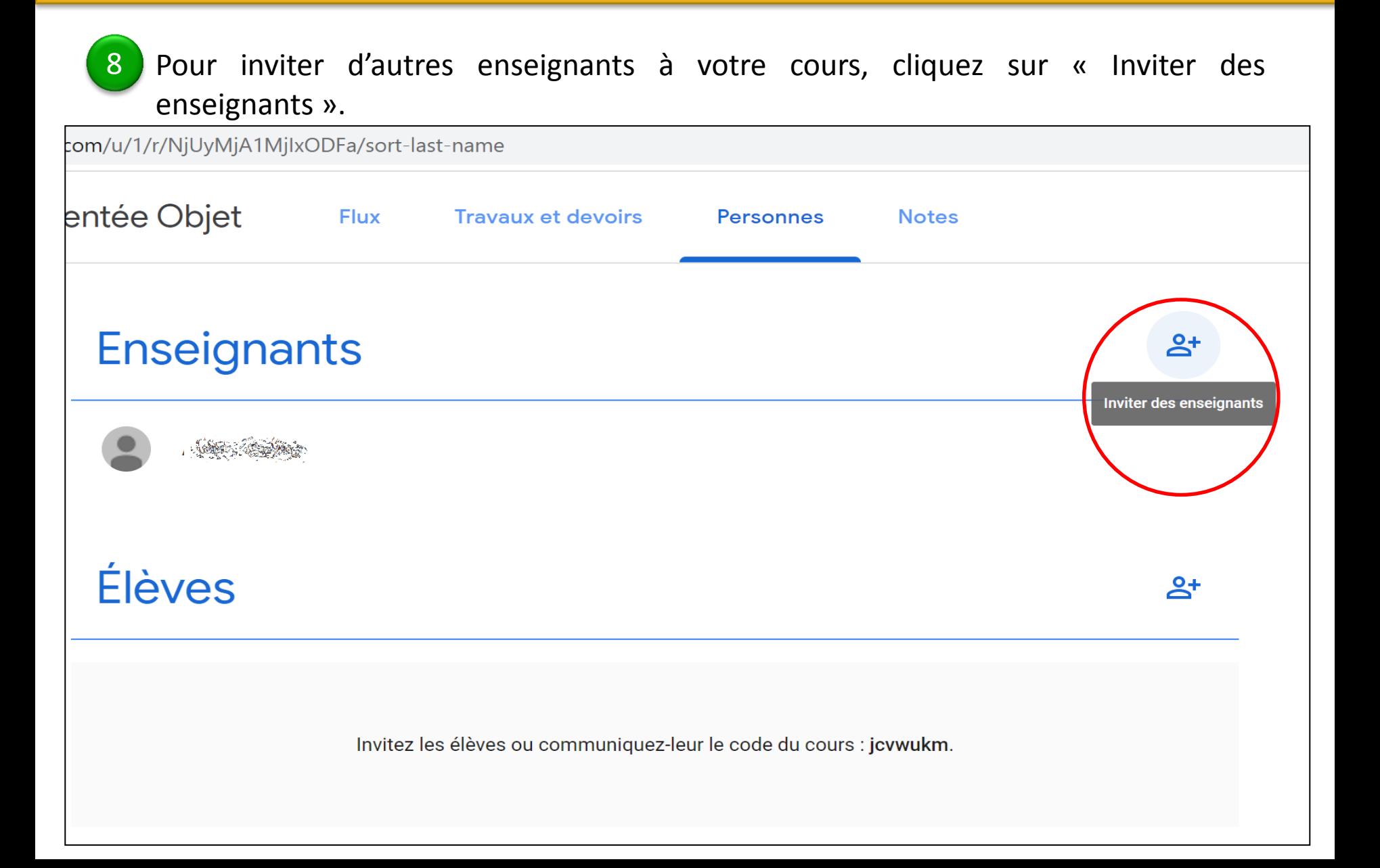

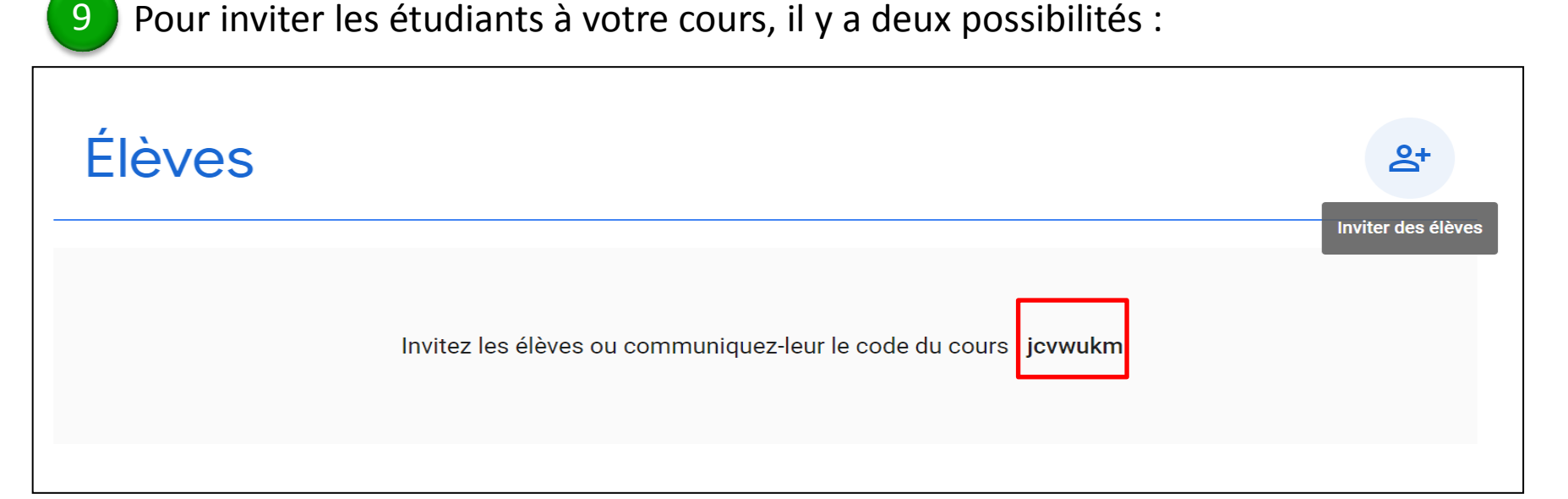

**9.1** Envoyer le code du cours aux étudiants (par e-mail). Ils se connectent sur Google Classroom et insèrent le code pour rejoindre leur cours.

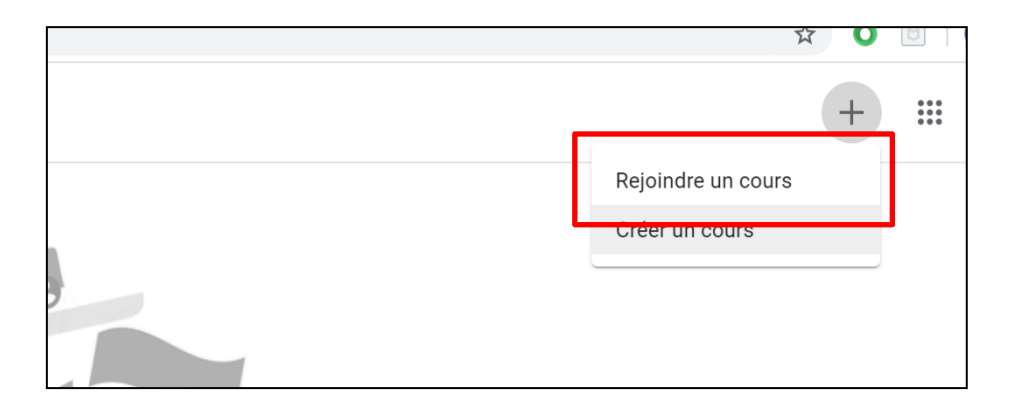

**9.2** Cliquez sur « Inviter des élèves » et ajoutez les e-mails de vos étudiants.

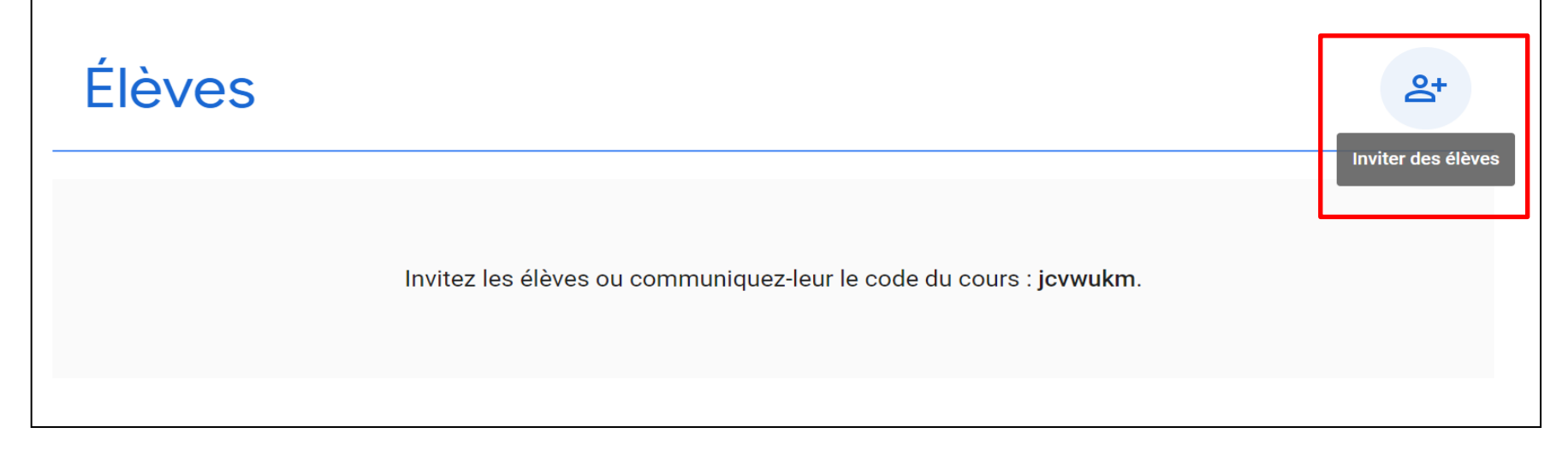

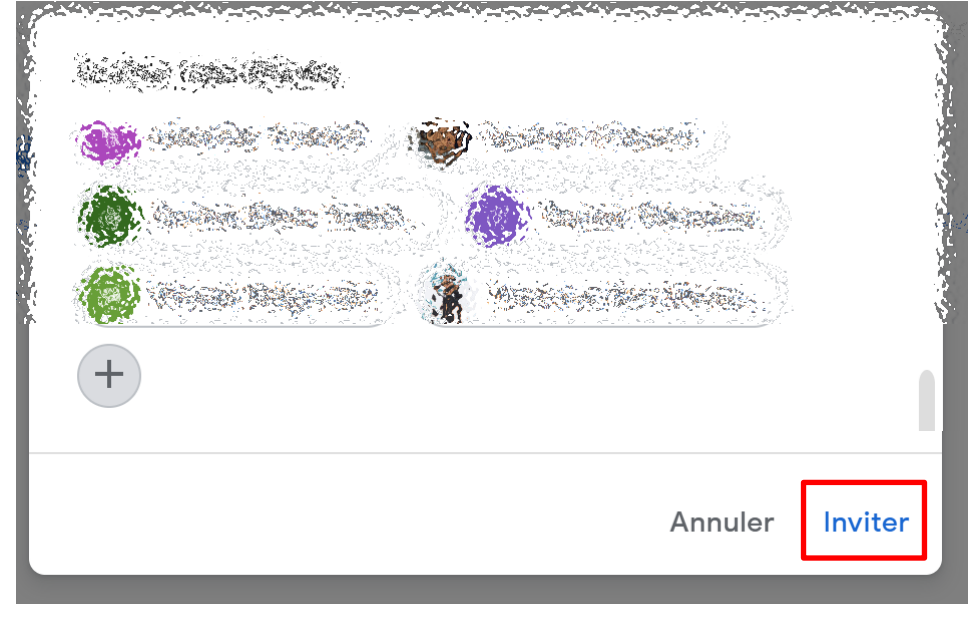

#### Vous pouvez appliquer des actions sur un ou plusieurs étudiants au même temps.

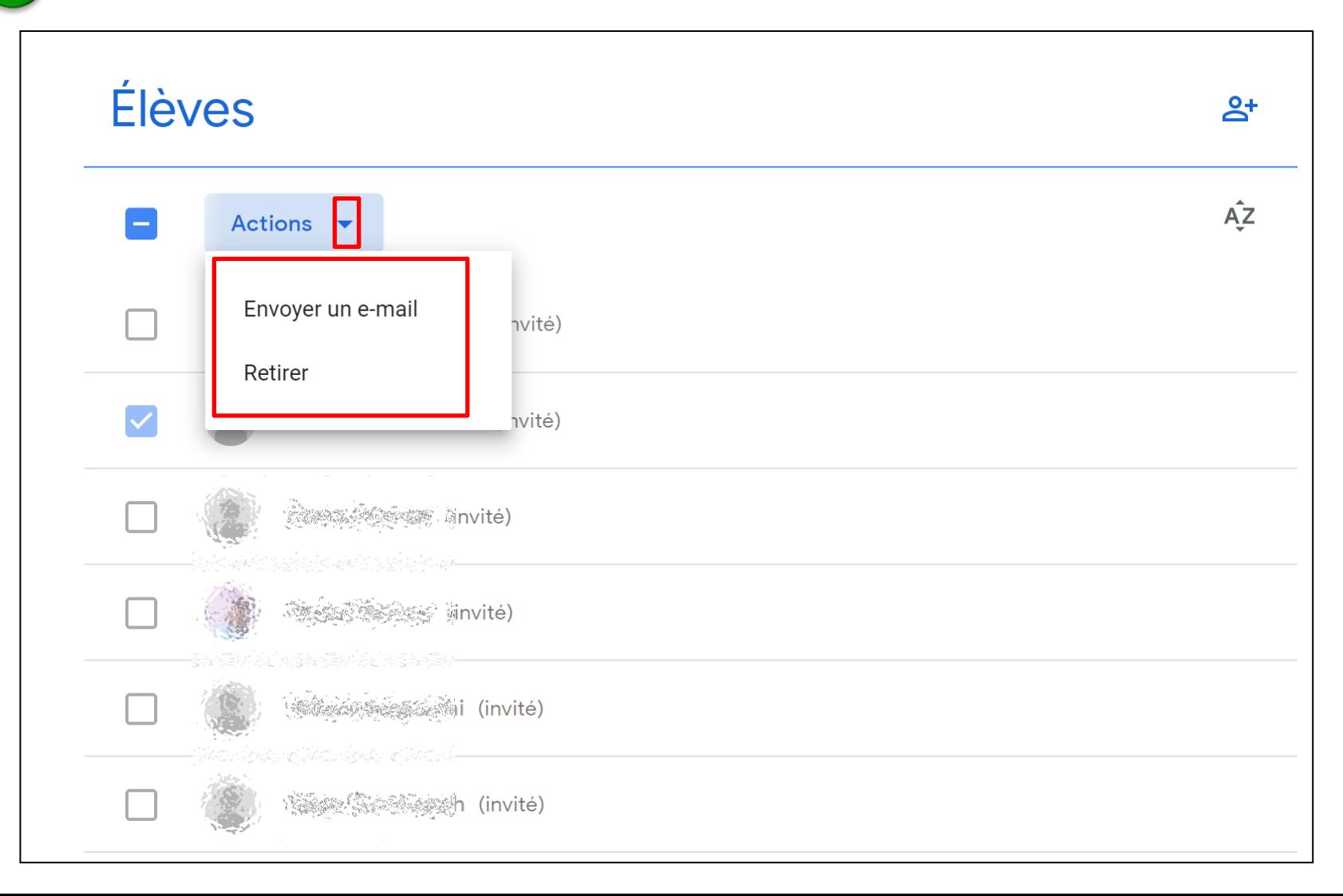

Pour ajouter votre support du cours, cliquez sur « Travaux et devoirs ».

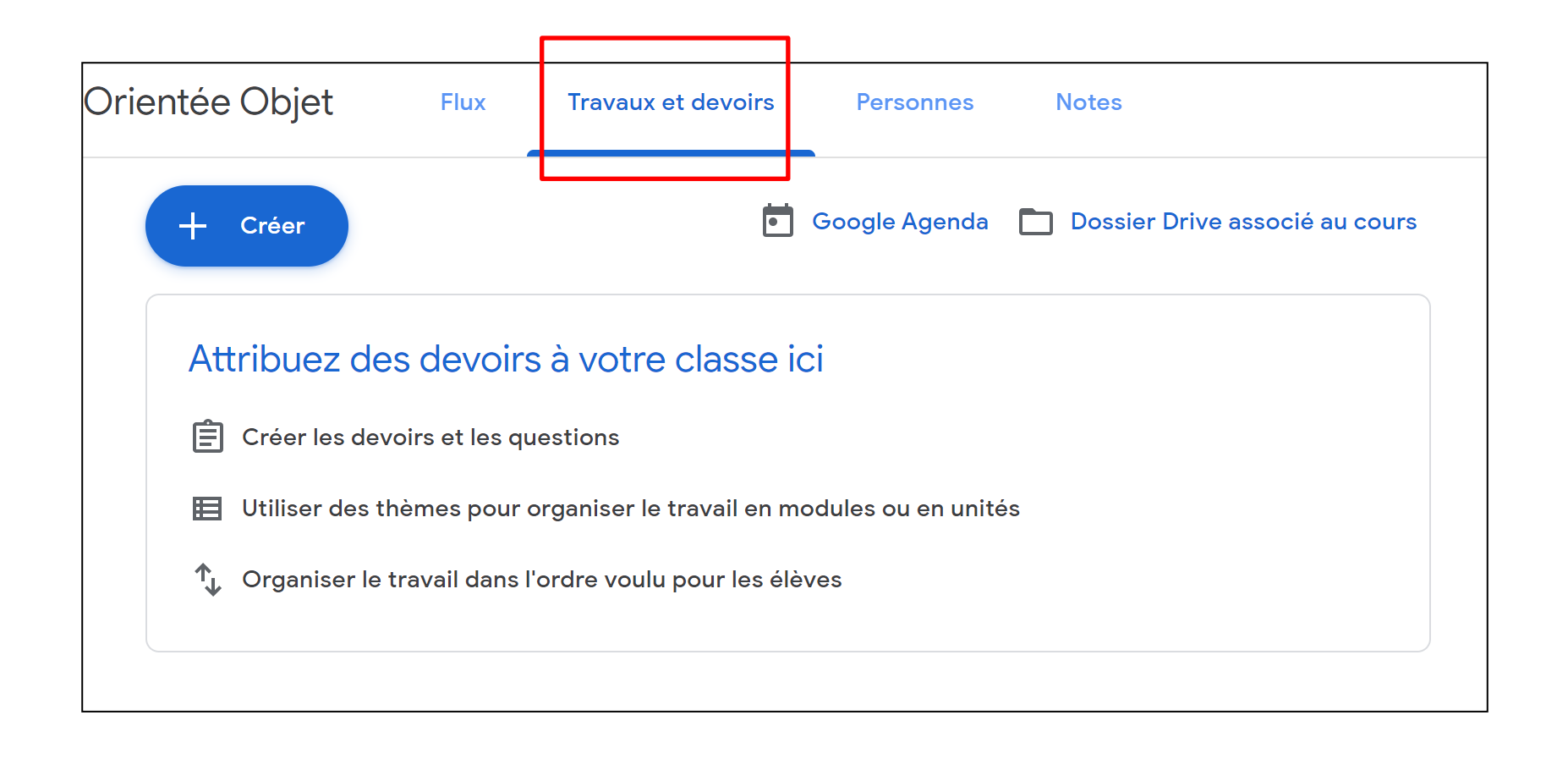

12 Cliquez sur « Créer » puis sur « Documentation ».

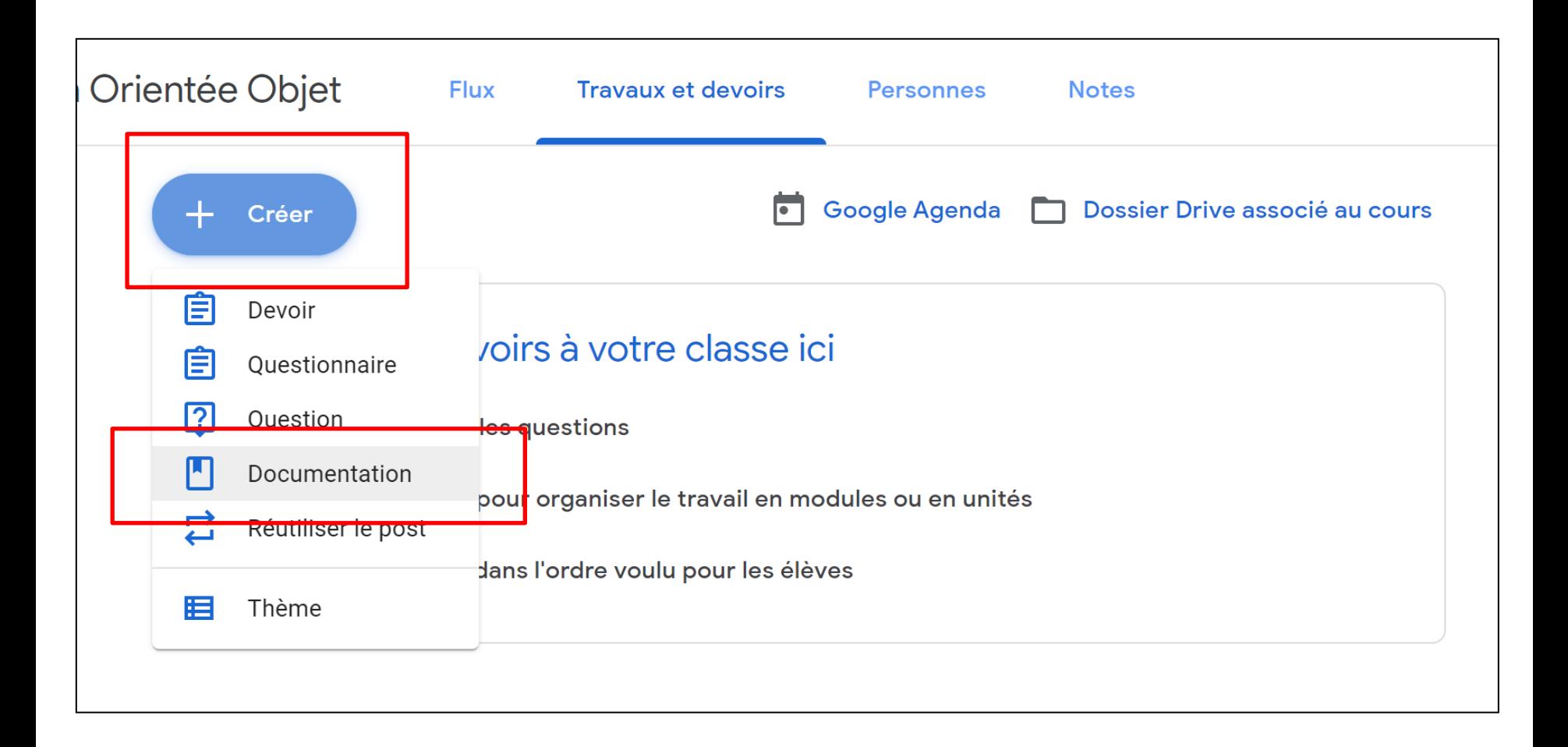

#### Remplissez le formulaire correspondant au support à ajouter.

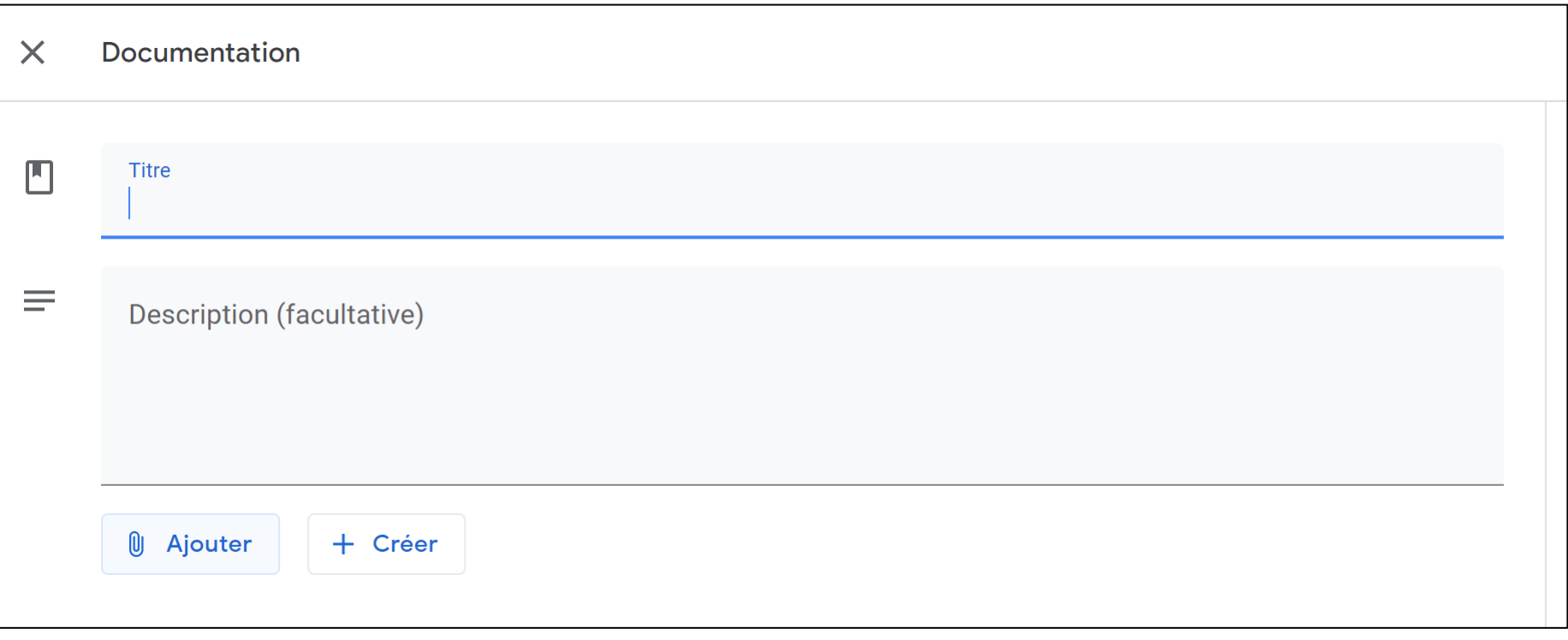

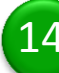

#### 14 Cliquez sur « Ajouter » et vous pouvez choisir parmi plusieurs types de support.

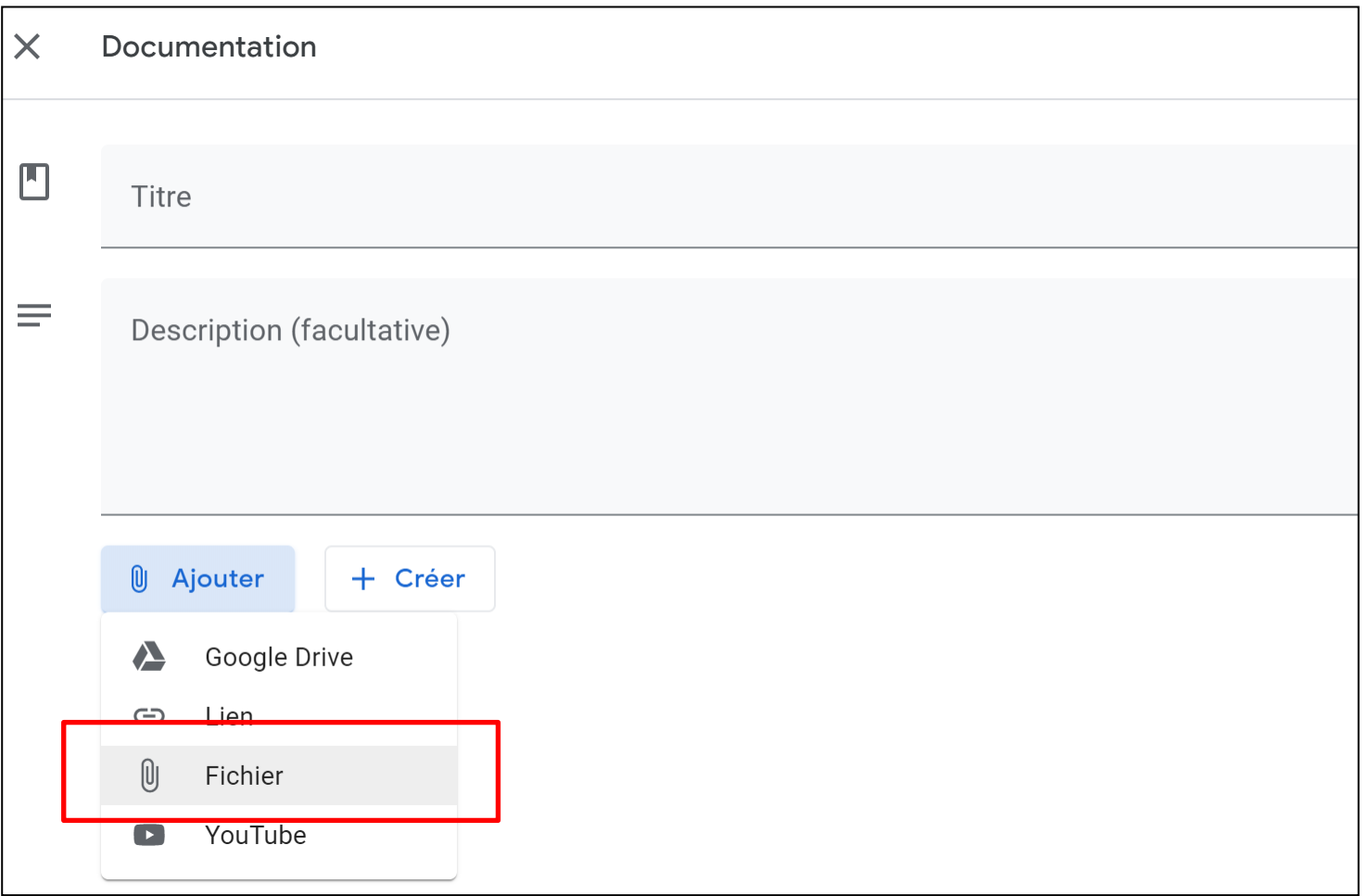

### 15 Ajoutez votre support du cours à partir de votre ordinateur ou votre Drive.

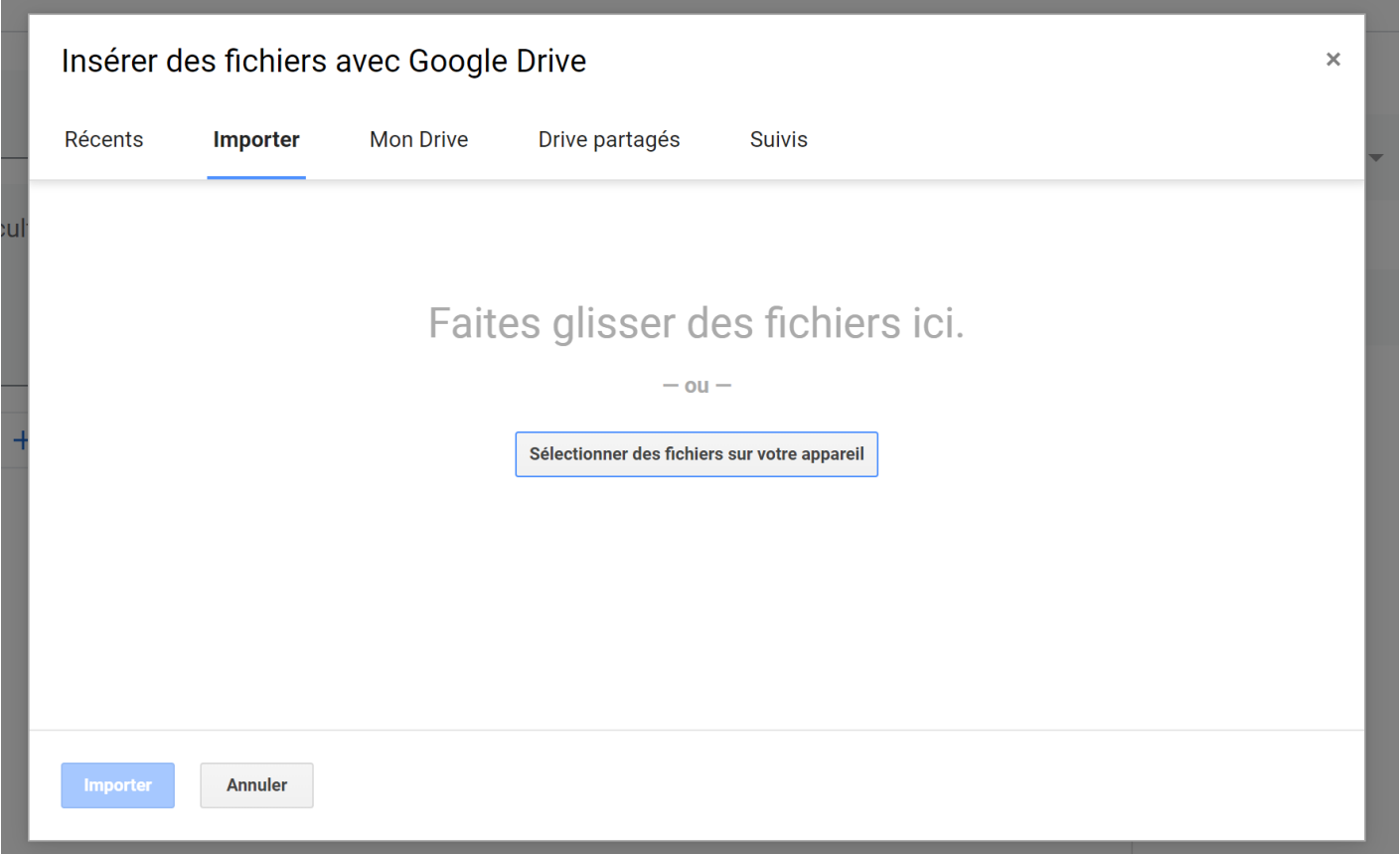

16 Importez les documents sélectionnés.

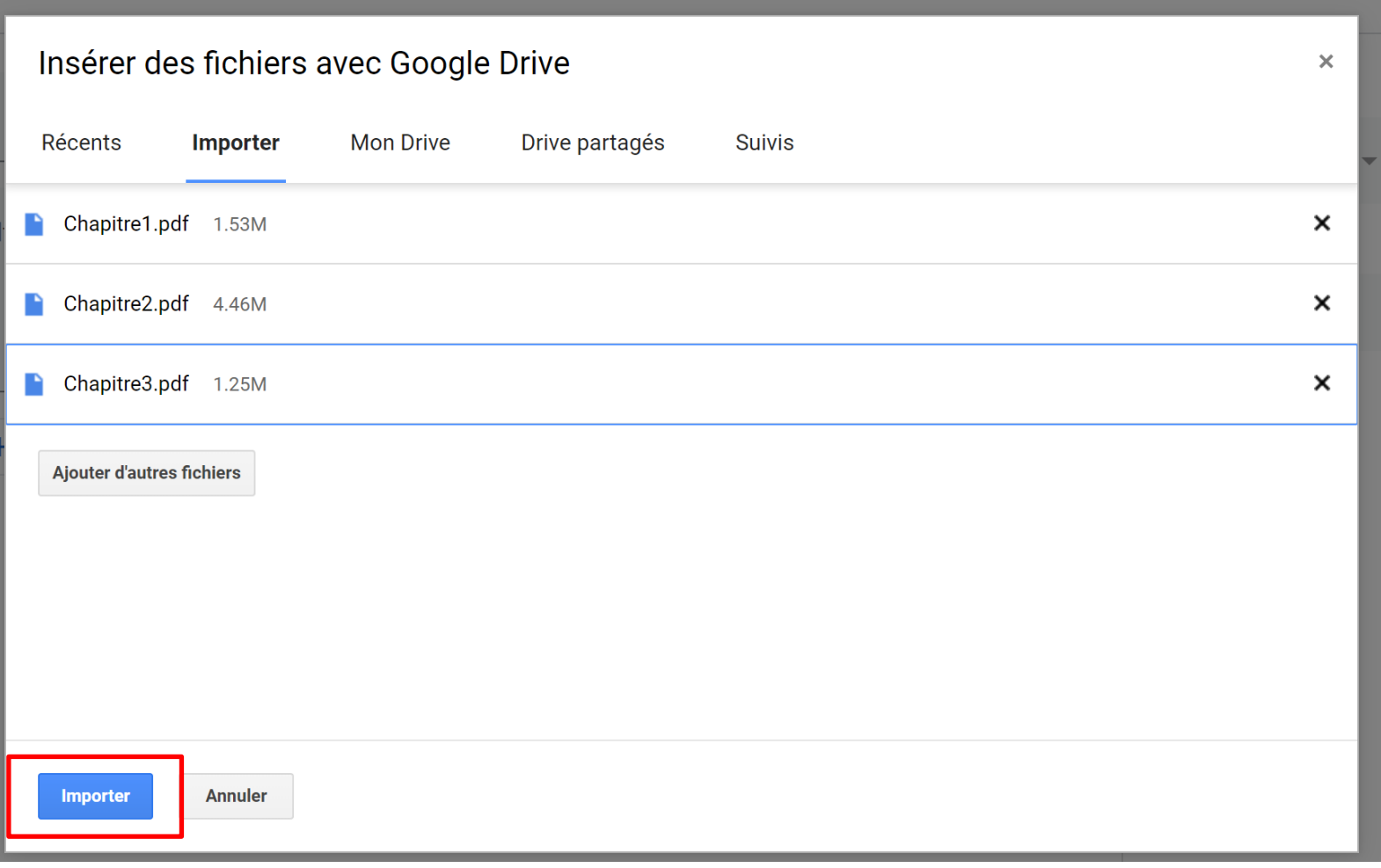

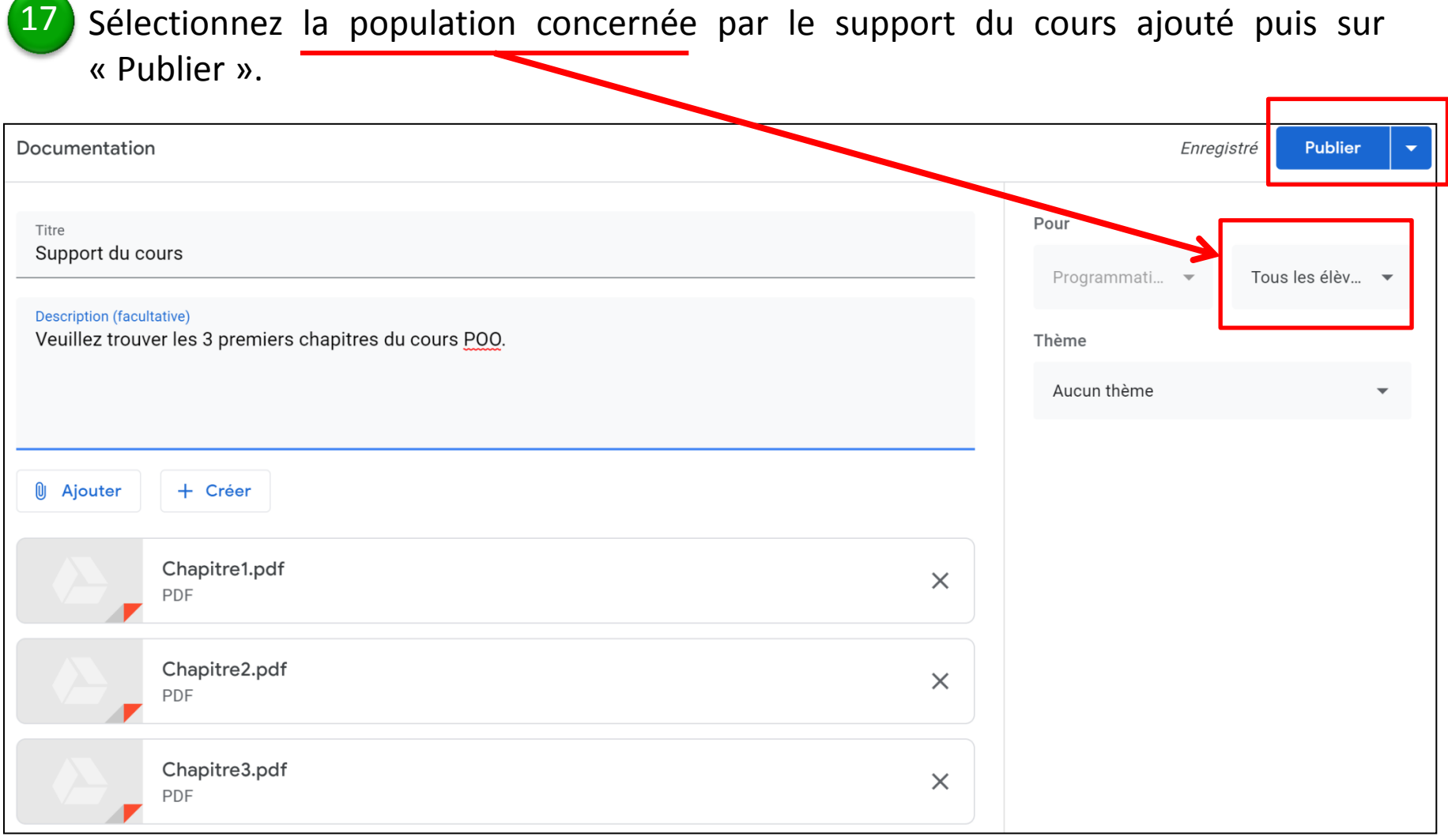

#### Après la publication de votre cours, vous pouvez appliquer plusieurs actions.

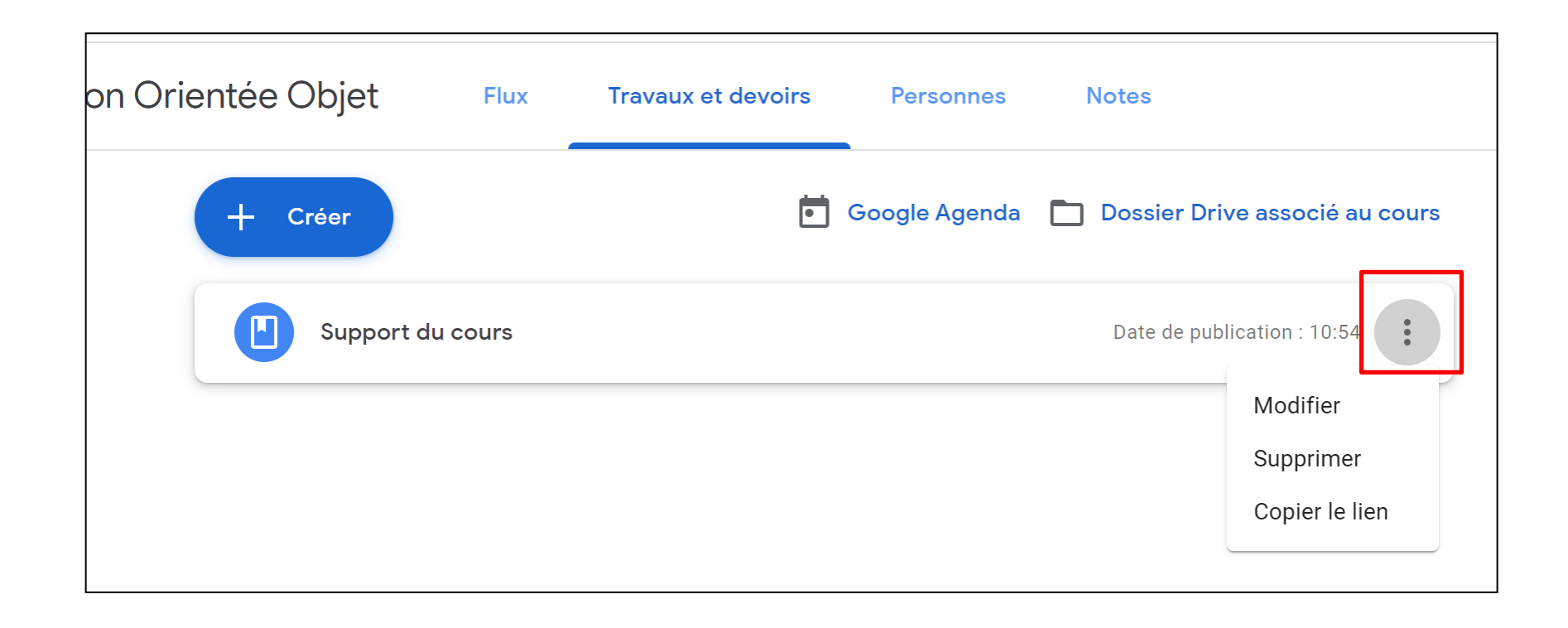

Cliquez sur « Créer » puis sur « Devoir » pour ajouter des exercices ou des devoirs.

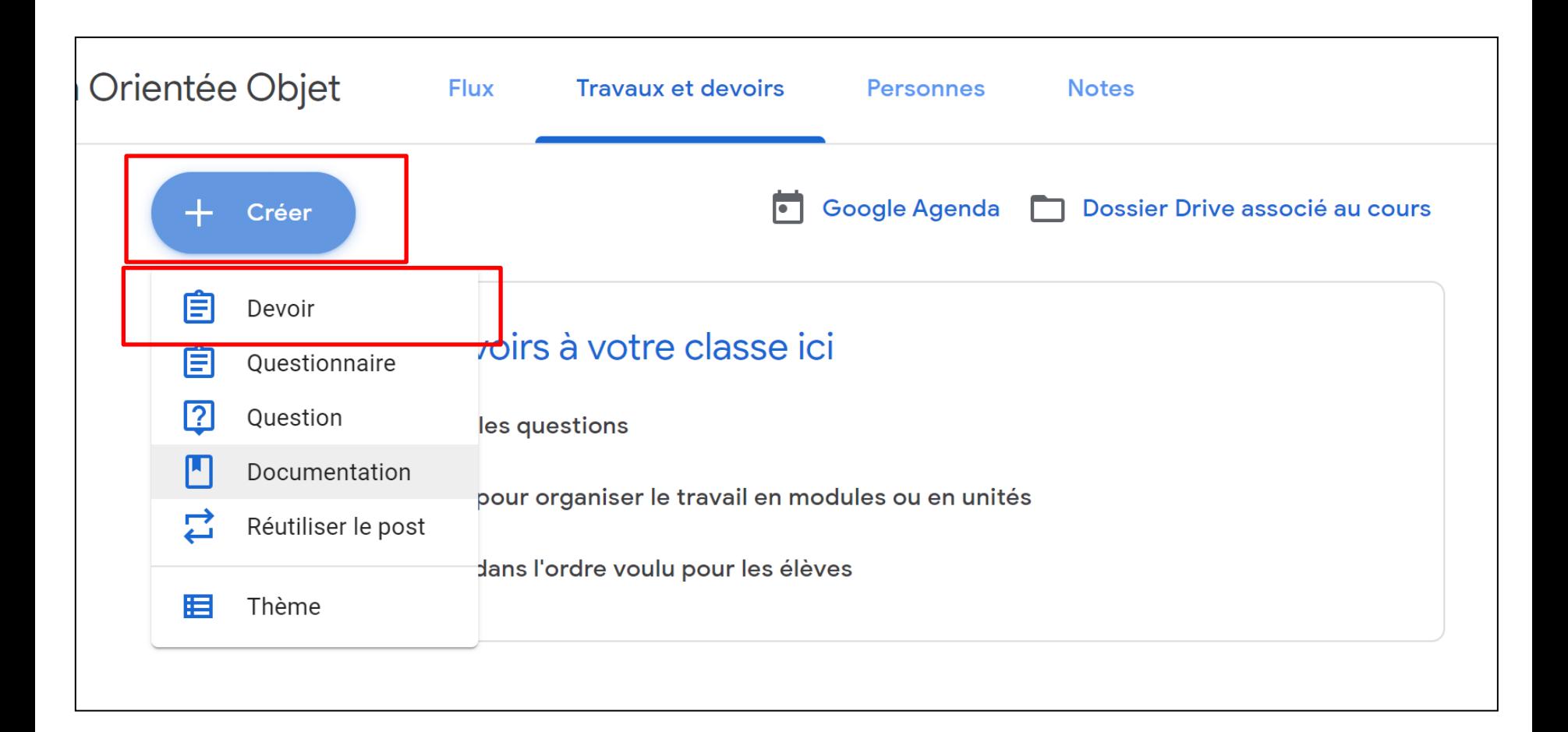

### Remplissez le formulaire de votre devoir qui peut être noté ou non.

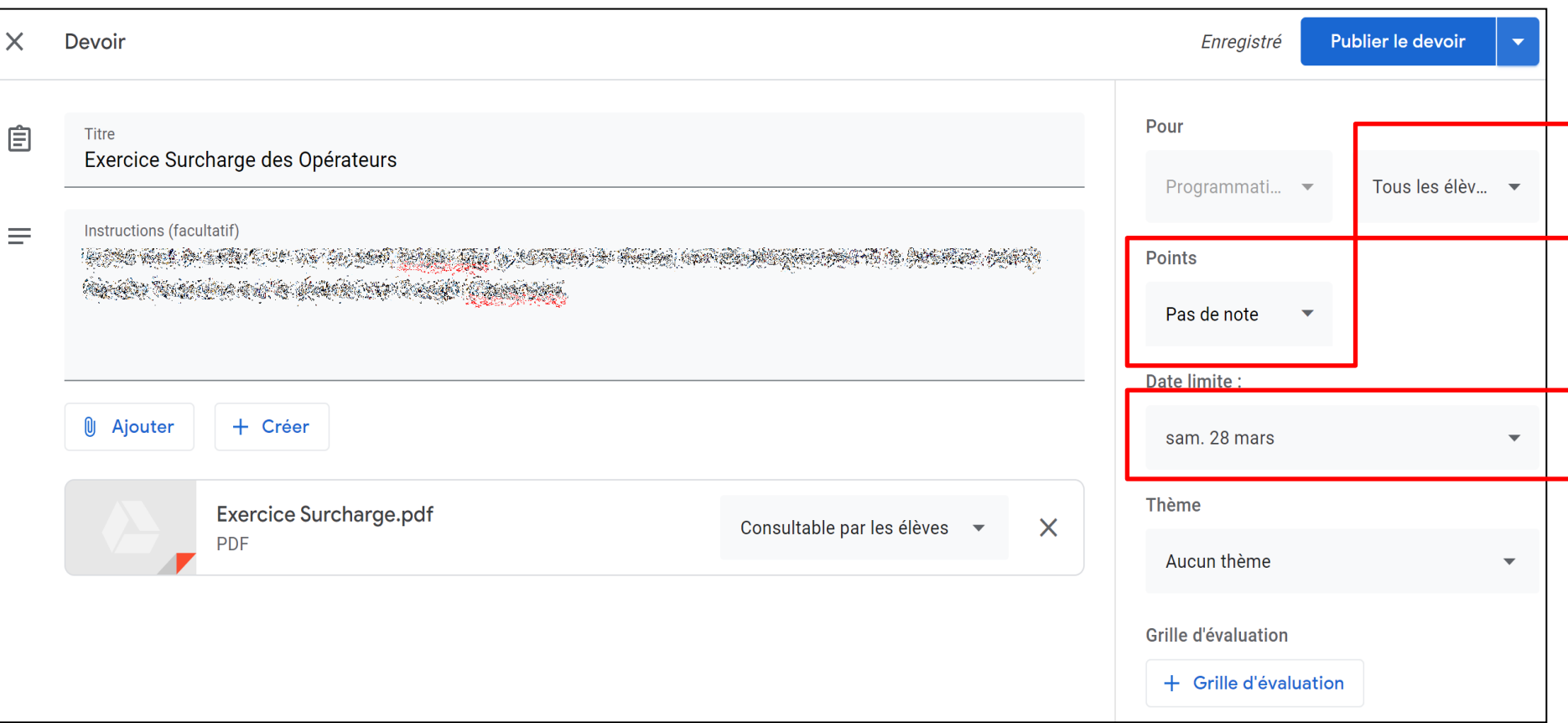

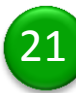

Choisissez la modalité de traitement des documents ajoutés au devoir par les étudiants.

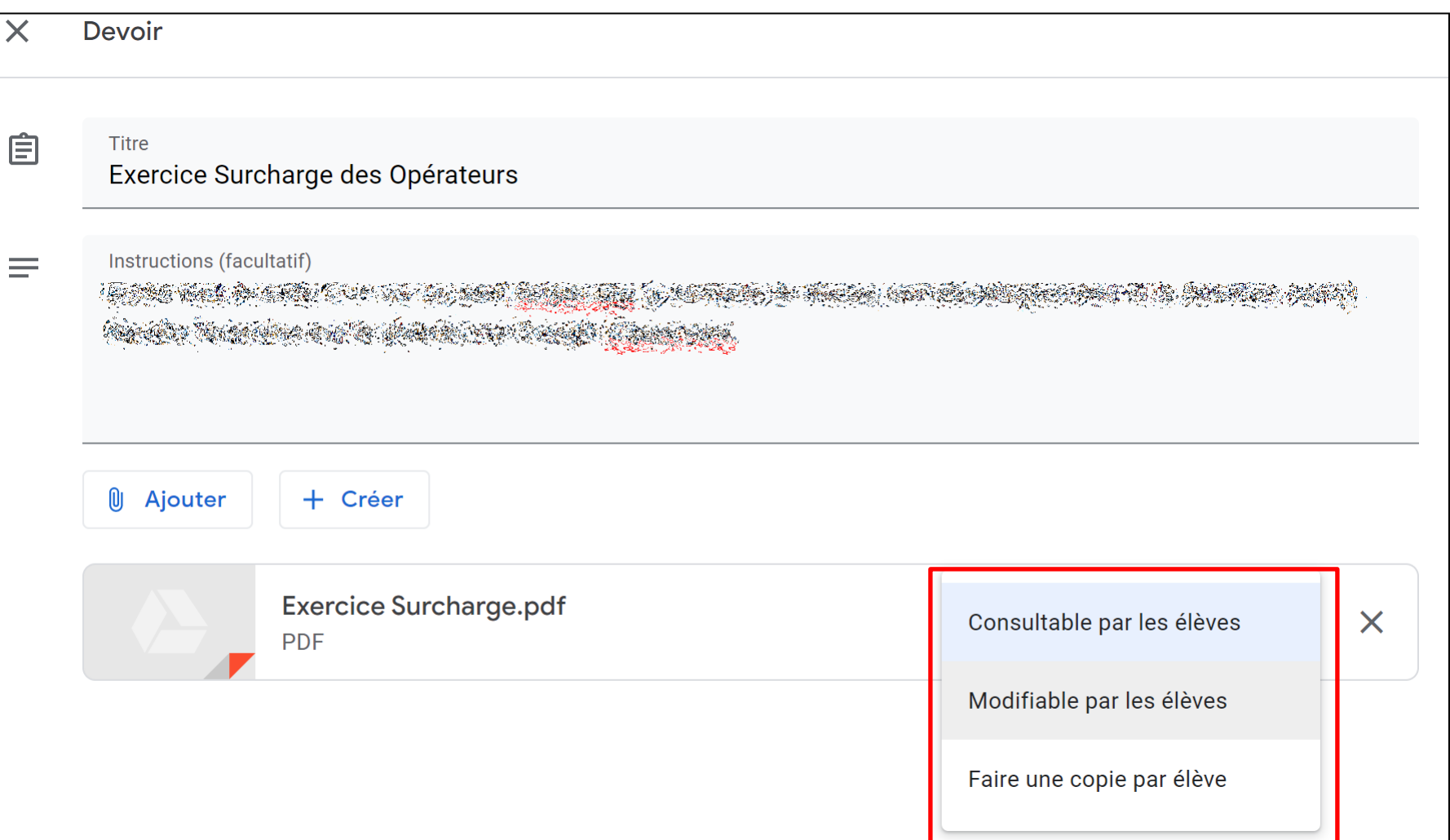

22 Choisissez le mode de publication de votre devoir.

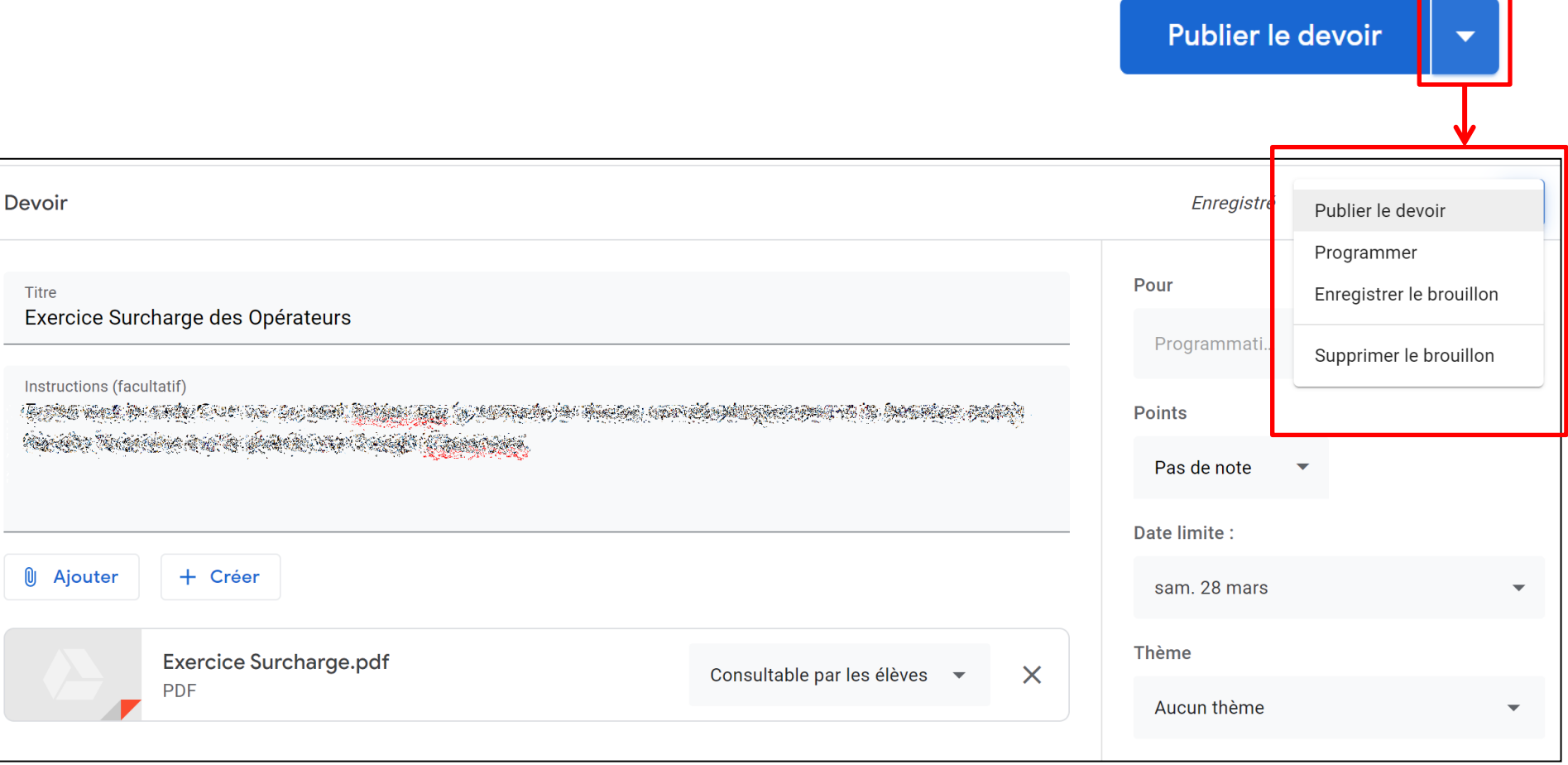

Sur la page d'accueil de votre cours, vous pouvez partager des informations avec les participants au cours en cliquant sur « Partager une information avec votre classe ».

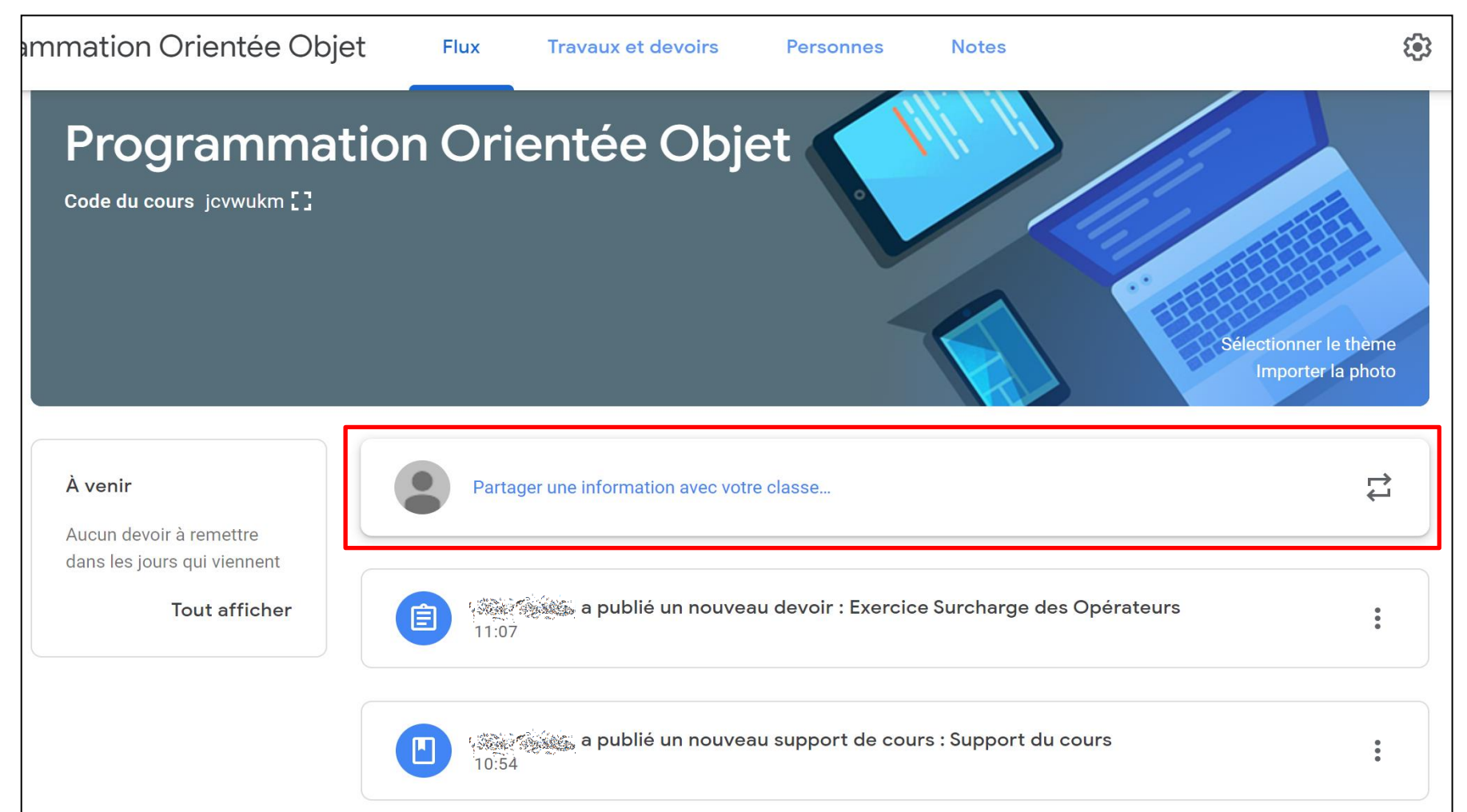

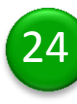

Installez l'extension « Partager avec Classroom » (optionnel). Ceci vous permettra de partager des pages web avec vos étudiants en cliquant sur l'icône.

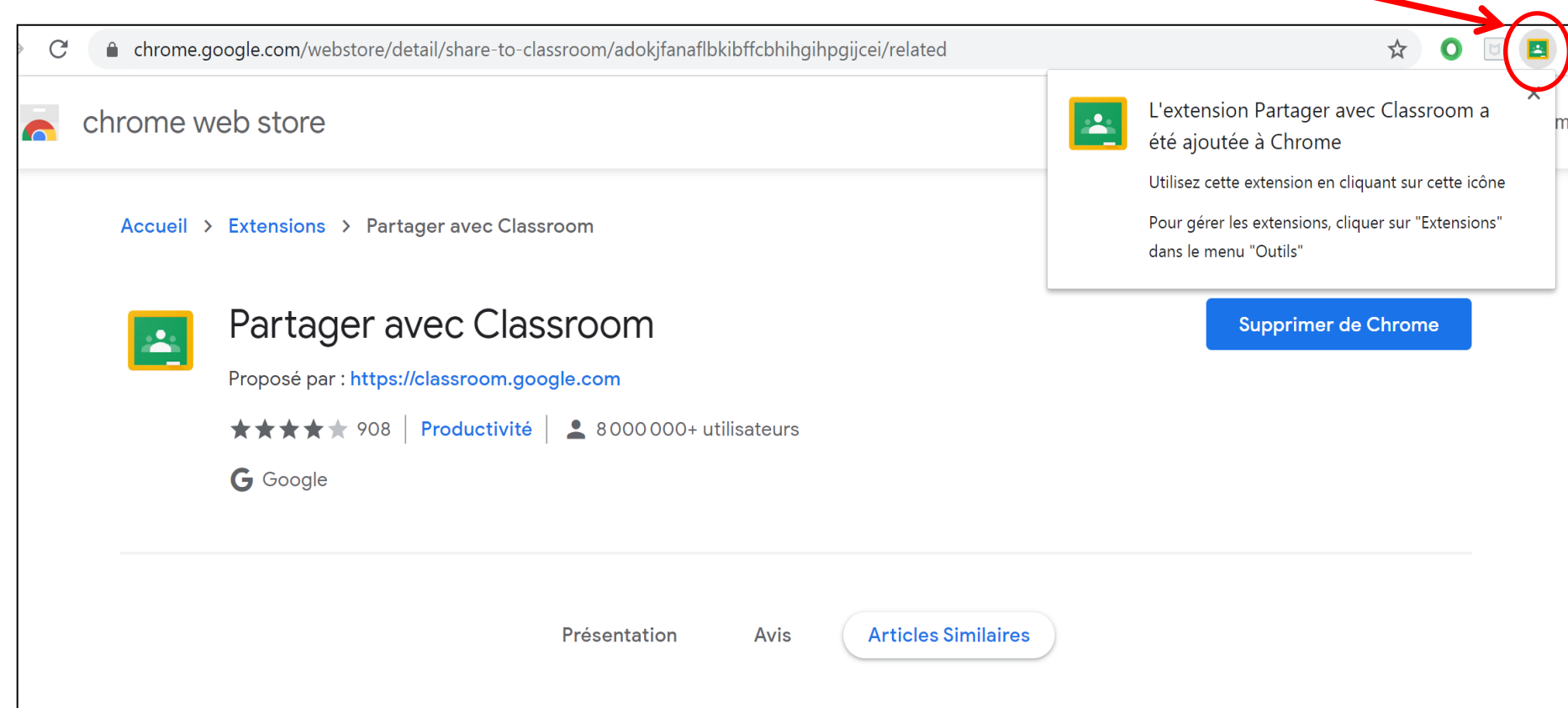

Après l'installation de l'extension « Partager avec Classroom », vous aurez un raccourci à vos cours créés sur Classroom.

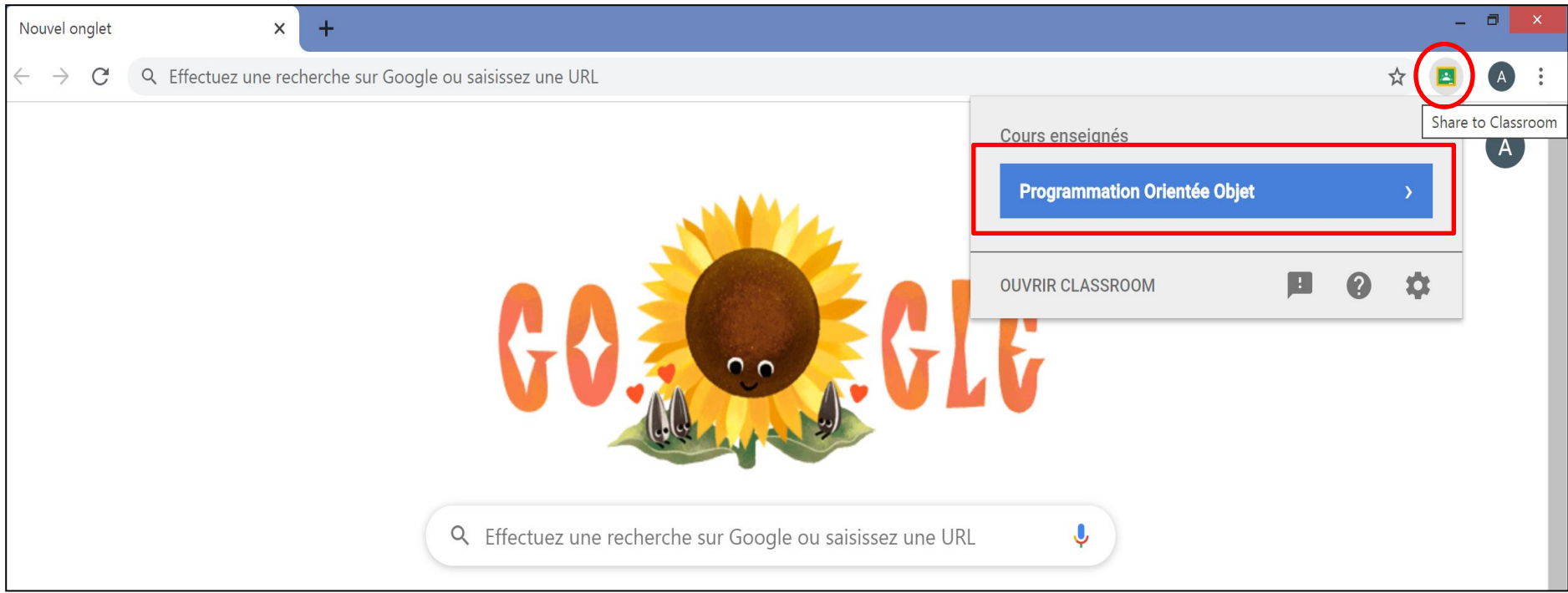

A partir de l'onglet « Travaux et devoirs » de votre cours, vous avez accès à l'application « Google Agenda » pour planifier des tâches spécifiques pour vos étudiants (visioconférence via « Hangouts Meet » par exemple).

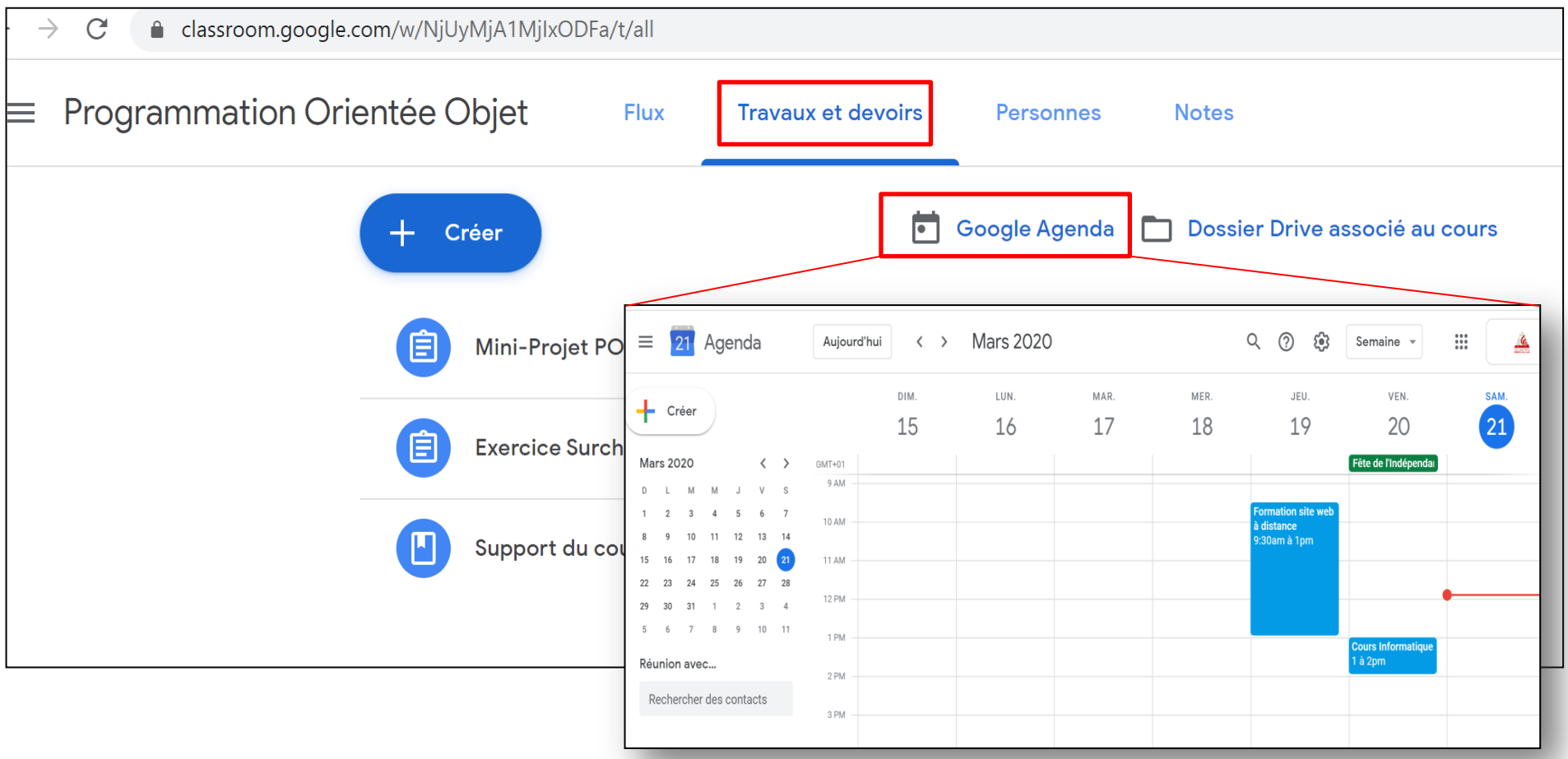

#### Vous pouvez également accéder à votre « Drive associé au cours ».

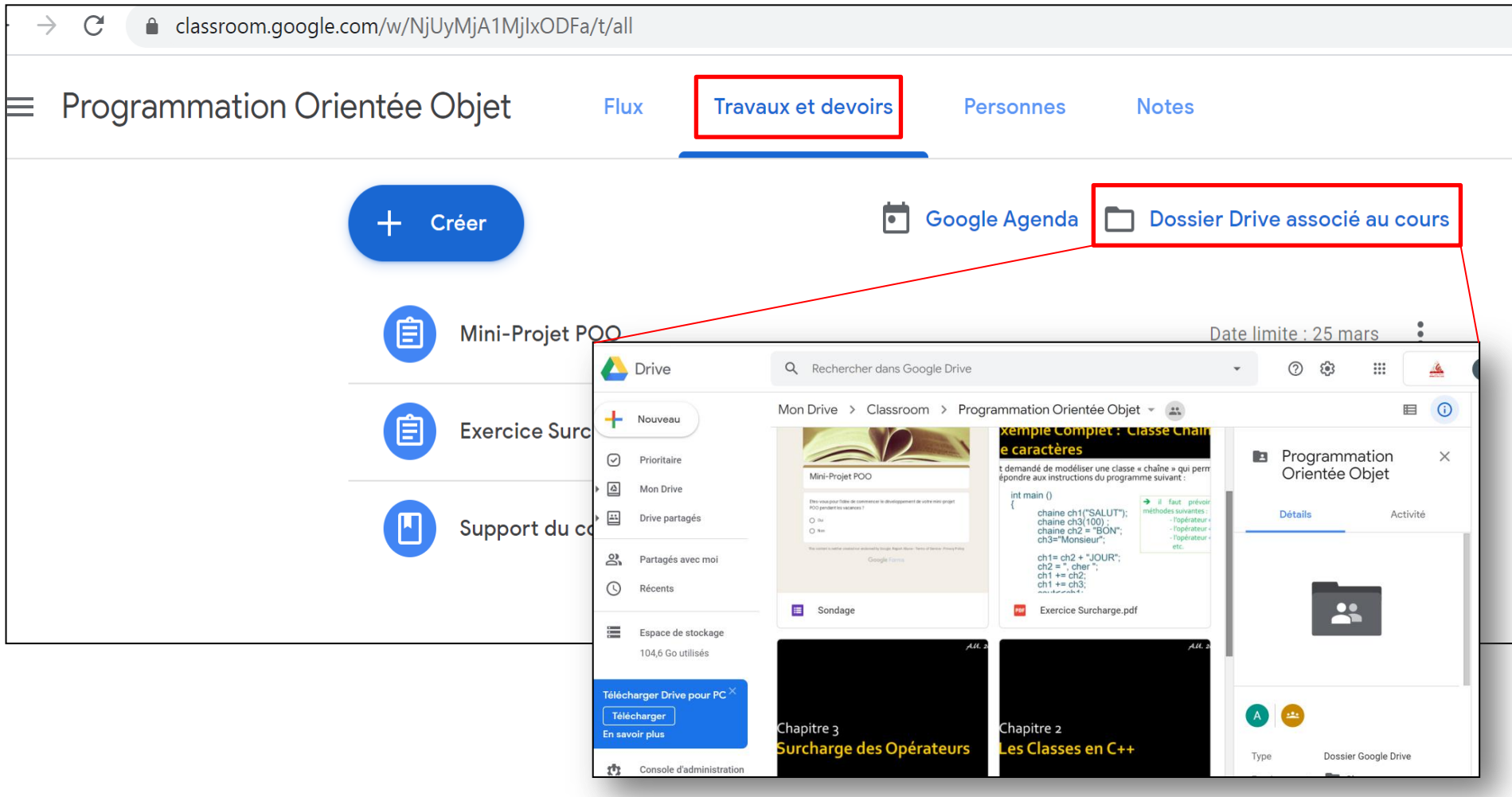

Pour plus de détails, consultez :

## https://support.google.com/edu/classroom